# Petunjuk Membuat Account Email Menggunakan CPanel

**WebiiHost.Com** 

## **1. Login ke cpanel**

- Masukan USERNAME dan PASSWORD yang telah anda miliki di webiihost.com untuk login ke cpanel seperti [www.domainku.com/cpanel](http://www.domainku.com/cpanel) atau **[https://www.domainku.com:2083](https://www.domainku.com:2083/)**
- User dan password sama dengan user dan password untuk masuk ke FTP, seperti contoh tampilan di bawah ini:

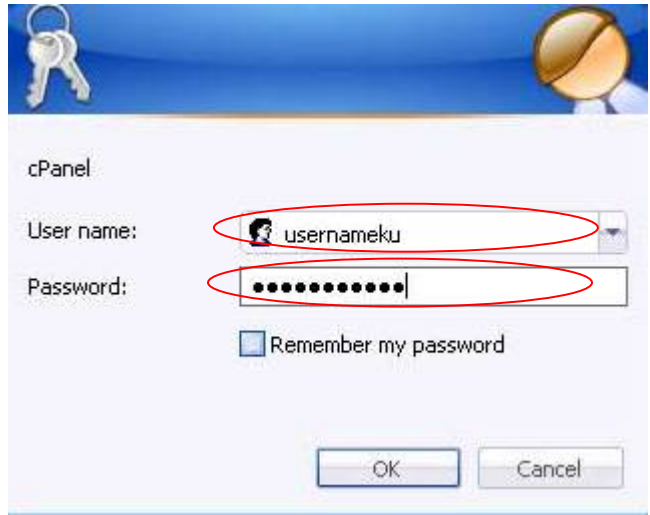

## **2. Klik icon "Email Accounts"pada cpanel seperti gambar dibawah ini:**

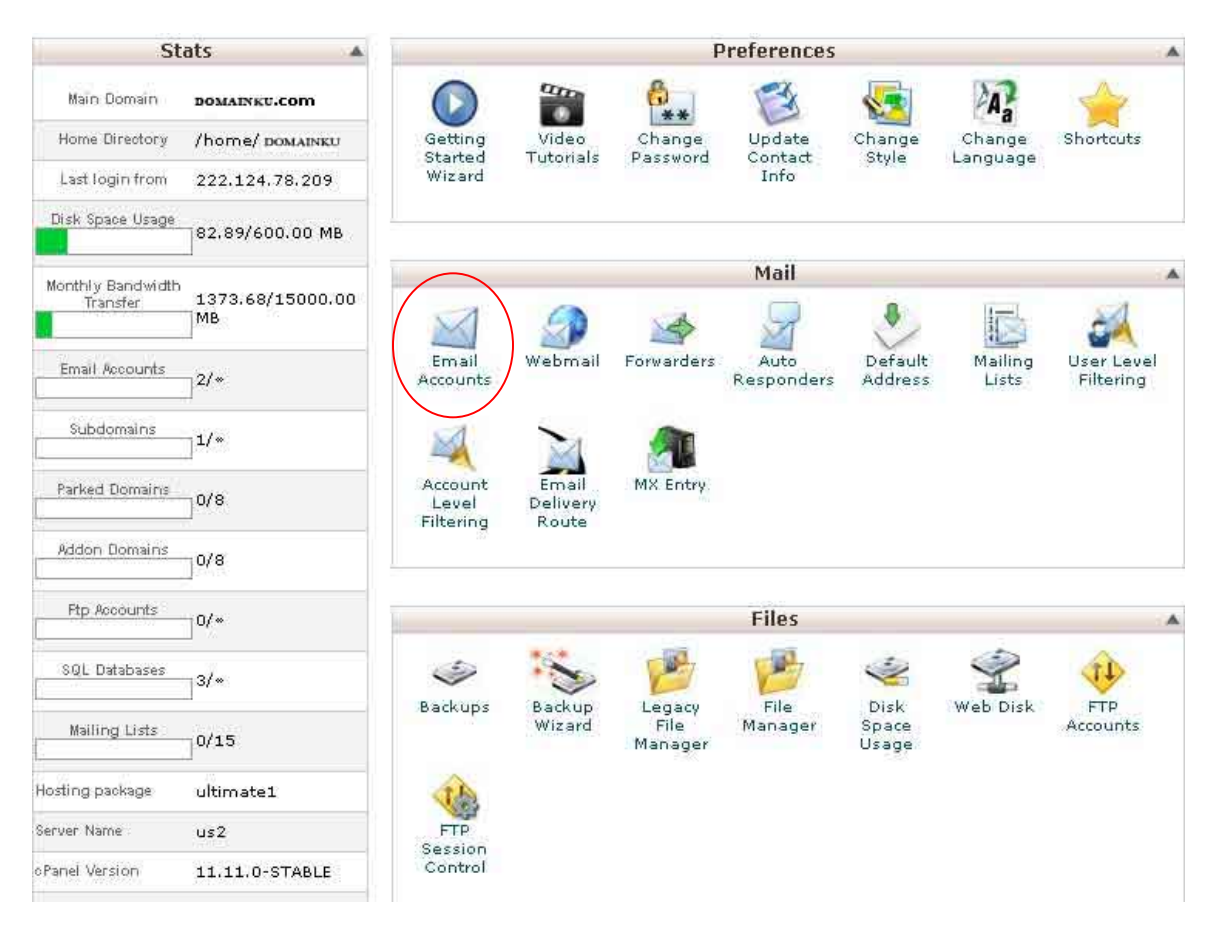

Tampilan cpanel domain anda

## **3. "Add a new Email Account" untuk menambah email account baru.**

Untuk menambah account email baru anda harus mengisi Form yang sudah disediakan sepeti gambar dibawah ini, Silahkan Isikan informasi yang dibutuhkan pada Form tersebut dengan benar!

Contoh seperti berikut:

#### **Add a New Email Account**

Please Enter the User and the Password you wish to use:

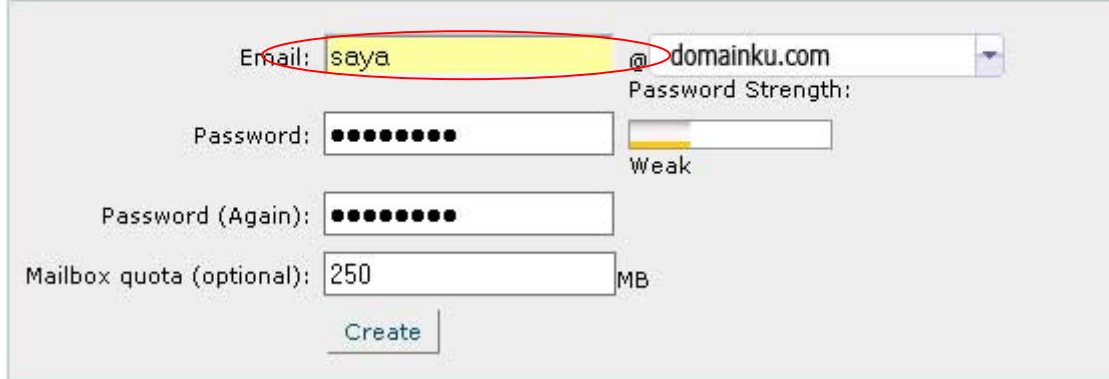

- ketik nama email yang ingin anda buat.
- Ketik password yang sama yang ingin gunakan untuk email tersebut sebanyak dua kali. Password **bisa berupa huruf atau angka** ataupun kombinasi kedua-duanya.
- Ketik jumlah Quota/ jatah email tersebut sebanyak yang anda mau, tetapi kalau anda belum mengerti silahkan isi seperti contoh diatas yaitu 250 MB.
- Kemudian langkah terkakhir silahkan anda klik tombol **Create**
- Setelah berhasil maka akan muncul gambar sepeti dibawah ini, dan anda telah berhasil membuat account email baru.

#### **Current Accounts**

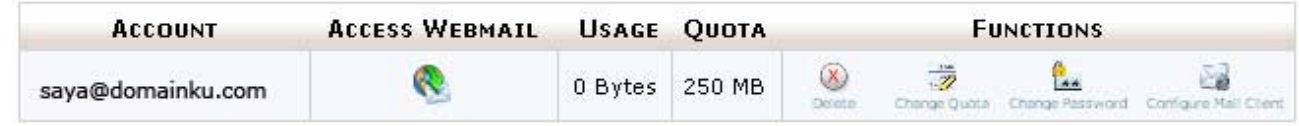

### Tambahan:

• tombol tombol pada Funcion berfungsi untuk : **DELETE (**mendelete/ menghapus account email yang telah anda buat), **Change Quotes (**mengubah Quota email), **Change password** mengubah password email anda, & **Configure Mail Client (** berguna untuk mengkonfigurasi email) yang akan kami bahas pada dokumen selanjutnya.